# **Supplier Performance Risk System NIST SP 800-171 Entry Tutorial**

PRS

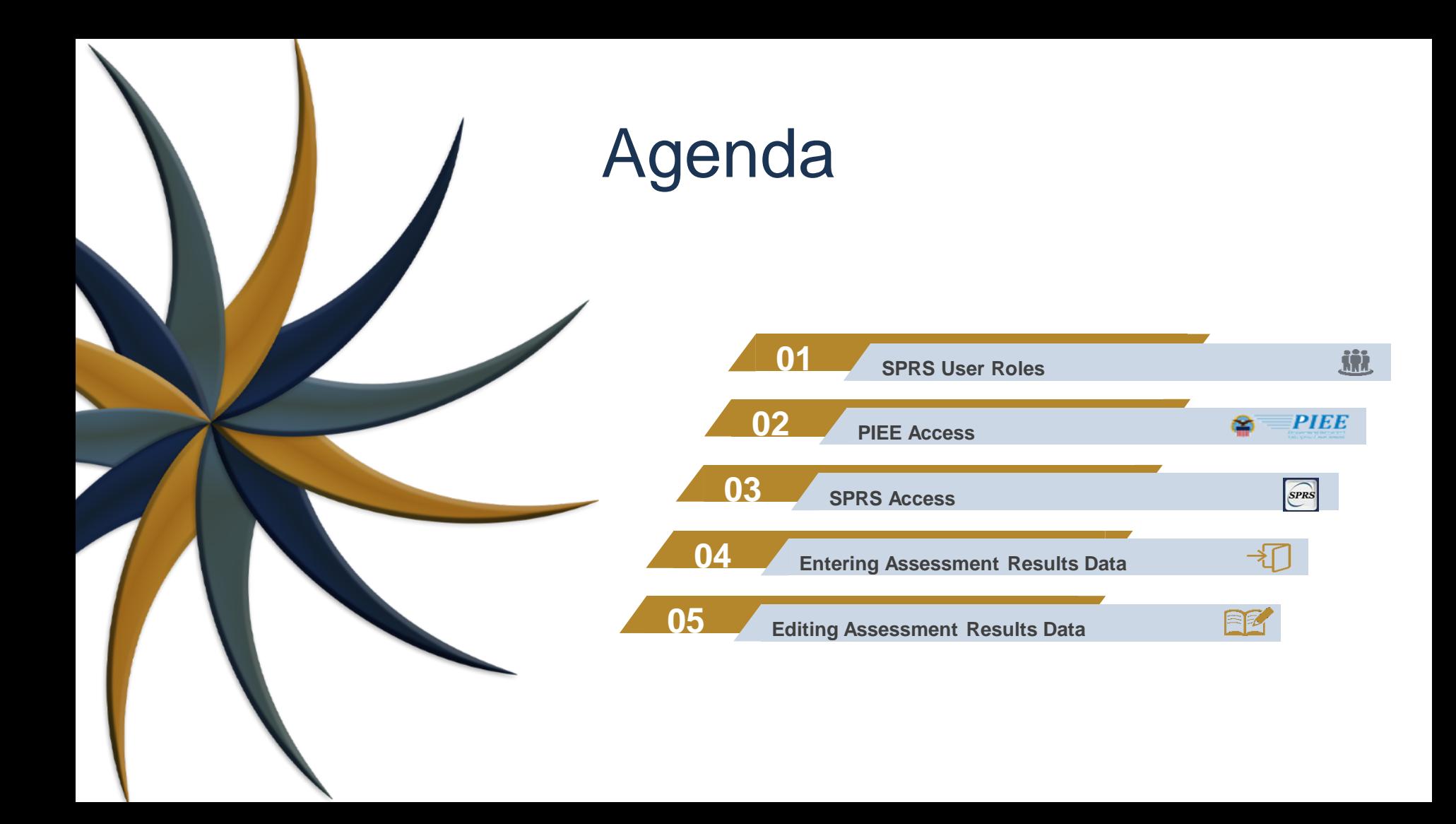

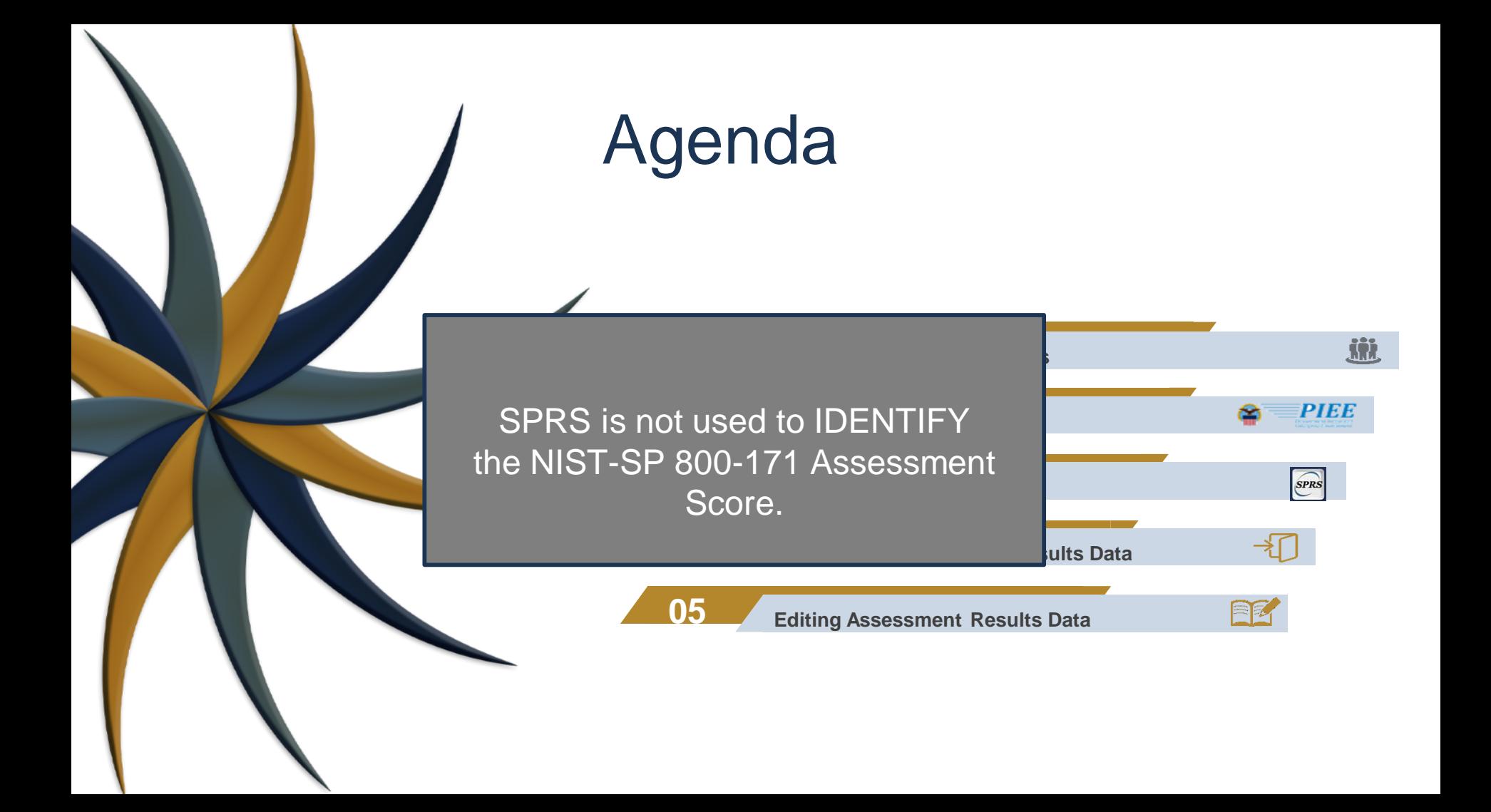

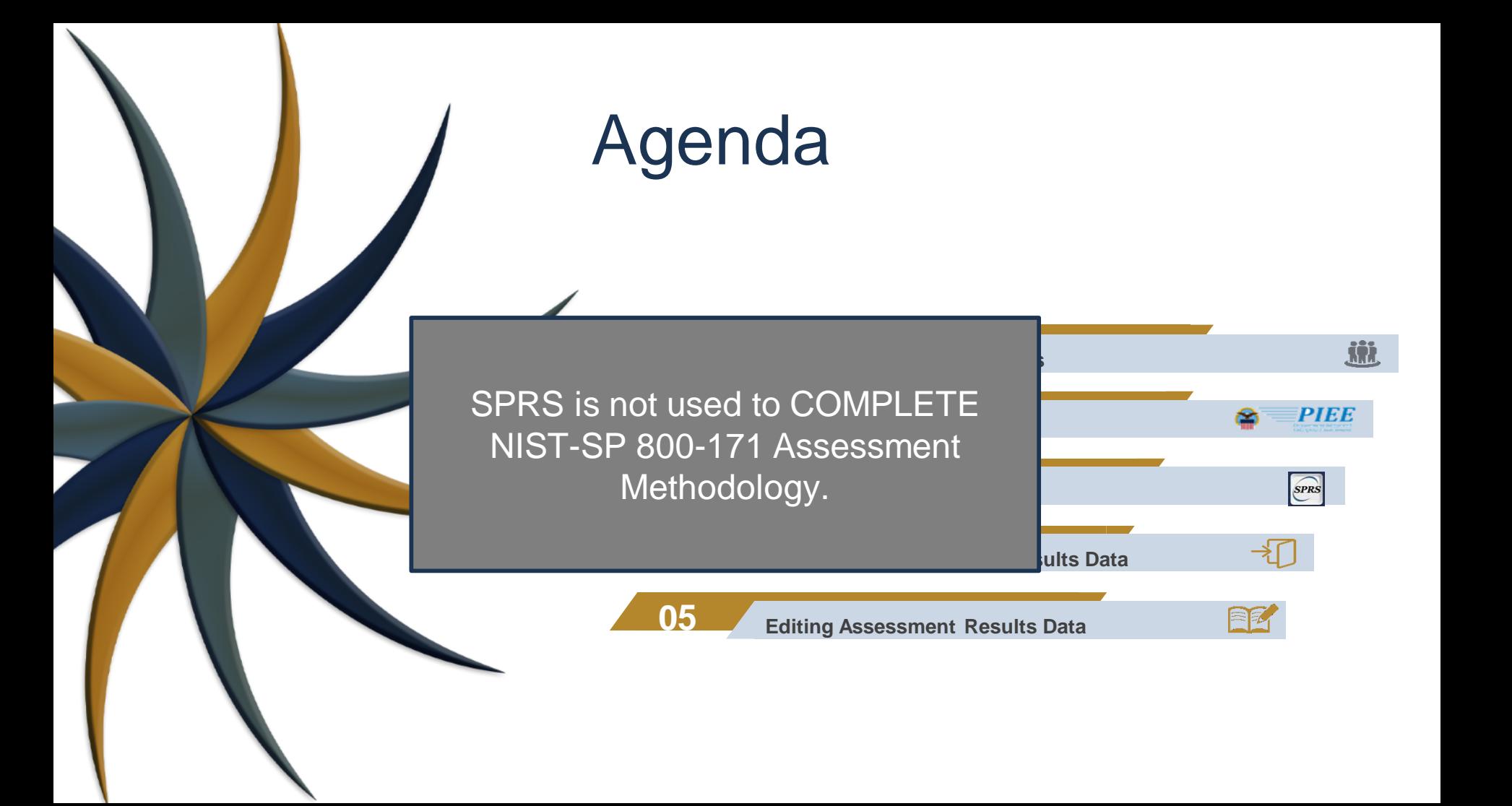

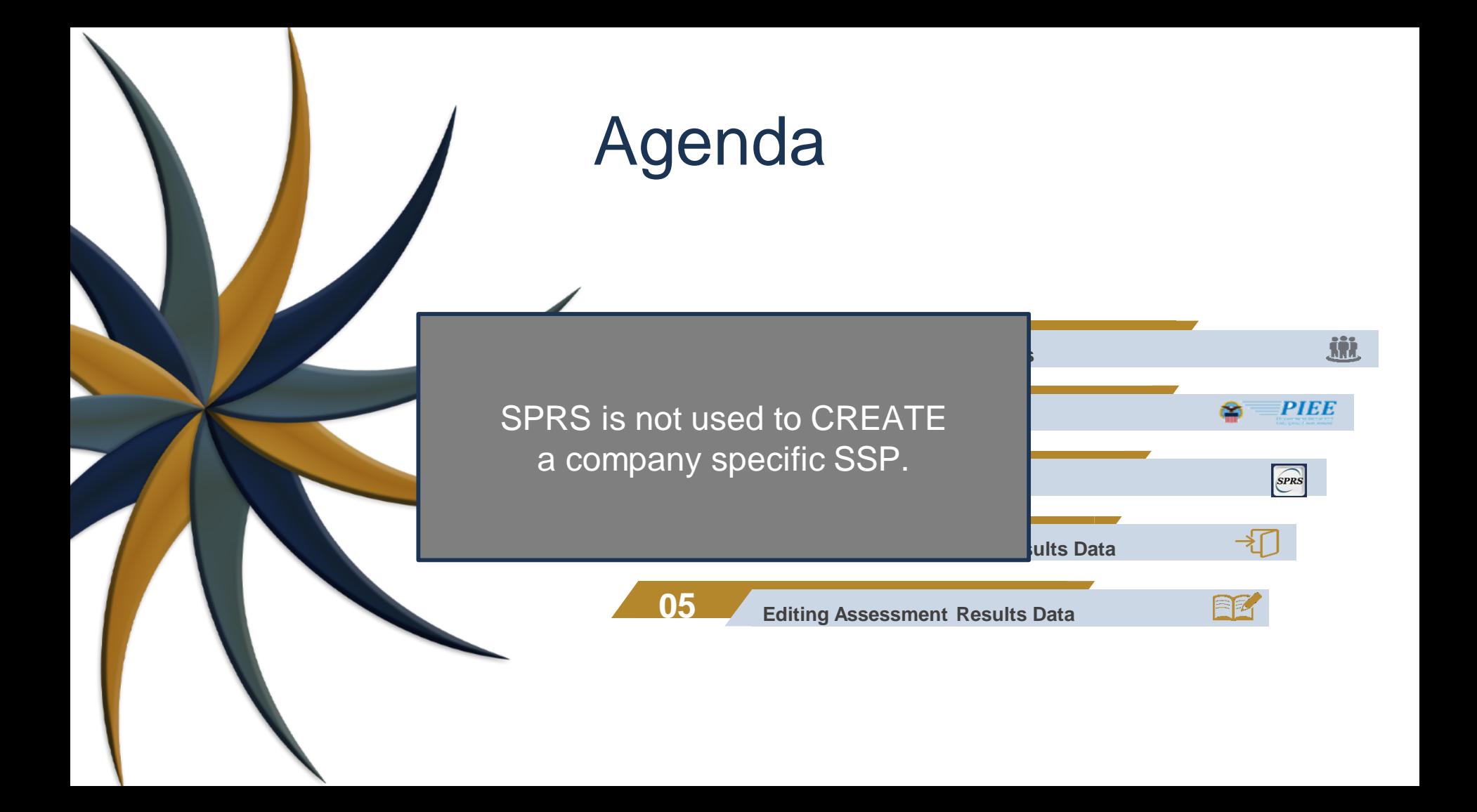

## Agenda

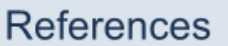

**NIST Information Page:** https://www.sprs.csd.disa.mil/nistsp.htm

#### **NIST Quick Entry Guide:**

https://www.sprs.csd.disa.mil/pdf/NISTSP800-171QuickEntryGuide.pdf

#### NIST FAQ's:

https://www.sprs.csd.disa.mil/faqs.htm#nist

Defense Contract Management Agency (DCMA) help desk: dcma.lee.hq.mbx.dibcac-scheduling-inbox@mail.mil

NIST Assessment Methodology: https://www.acq.osd.mil/asda/dpc/cp/cyber/safeguarding.html#nistSP800171

SSP Guide & Template: https://csrc.nist.gov/publications/detail/sp/800-171/rev-2/final

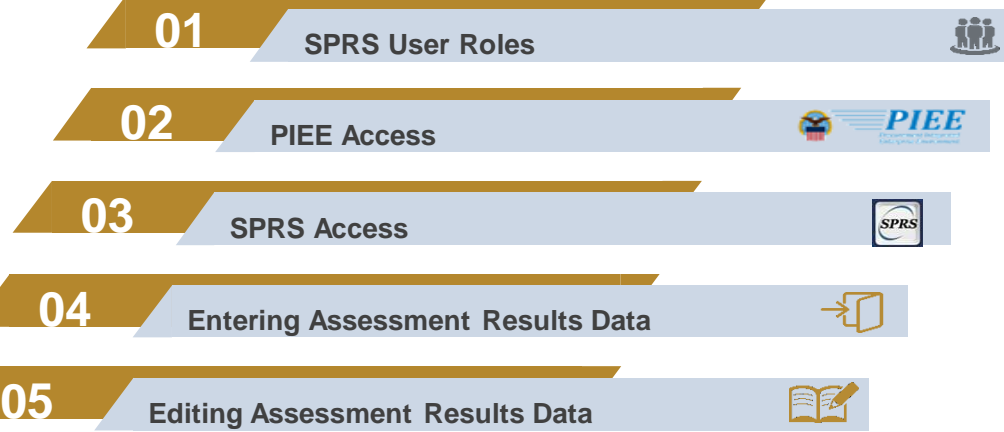

The purpose of the National Institute of Standards and Technology (NIST) Special Publication (SP) 800-171 is to protect Controlled Unclassified Information (CUI) in Nonfederal Systems and Organizations.

SPRS provides storage and retrieval capabilities for specific NIST SP 800-171 details.

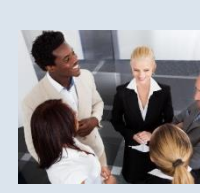

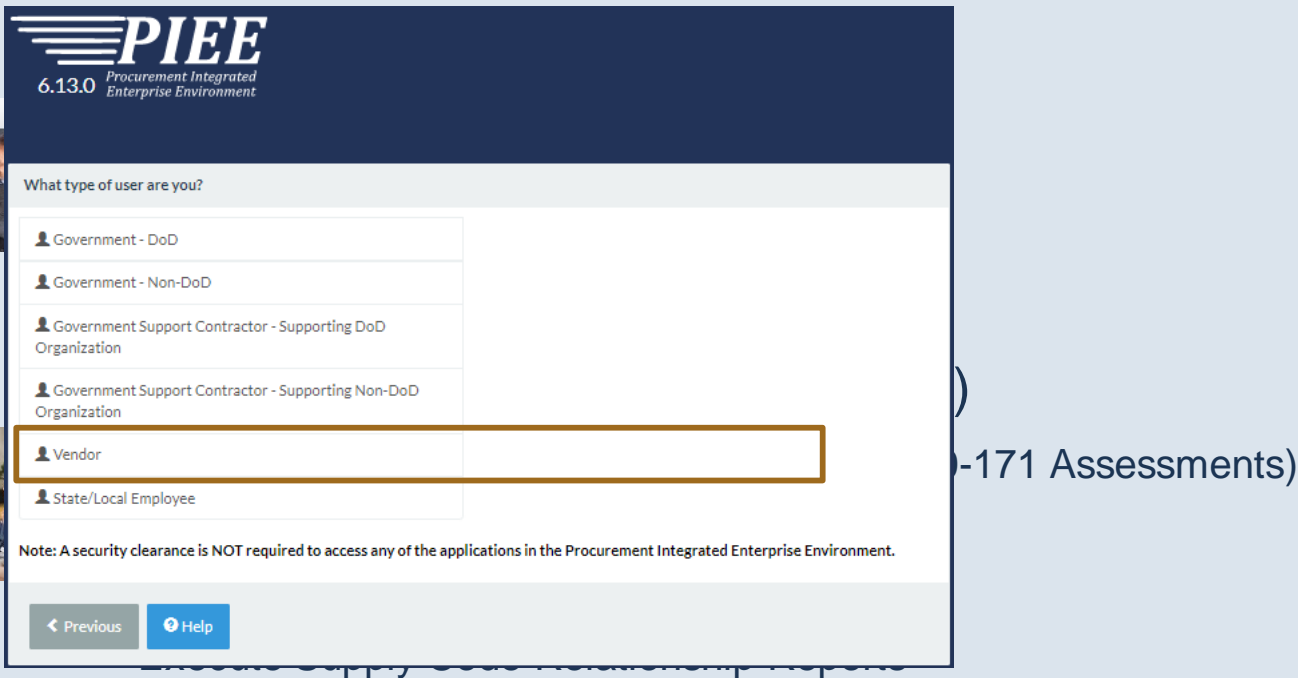

File Data discrepancy Challenges and Provide customer feedback

#### SPRS Cyber Vendor User

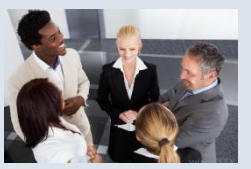

Ensuring the CAGE Hierarchy is accurate Managing NIST assessment data Provide customer feedback

#### SPRS Contractor/Vendor (Support Role)

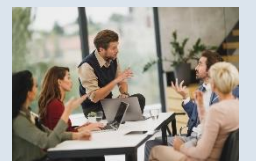

View company reports (including NIST SP 800-171 Assessments) View CAGE Hierarchy Reports Execute Supplier Risk Reports View Vendor Performance Reports Execute Supply Code Relationship Reports File Data discrepancy Challenges and Provide customer feedback

#### SPRS Cyber Vendor User

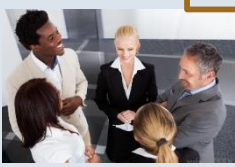

Ensuring the CAGE Hierarchy is accurate Managing NIST assessment data Provide customer feedback

VIEW, ENTER, EDIT, AND DELETE NIST SP 800-171 Basic Confidence Assessment

#### SPRS Contractor/Vendor (Support Role)

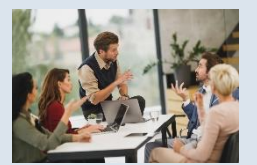

View company reports (including NIST SP 800-171 Assessments) View CAGE Hierarchy Reports Execute Supplier Risk Reports View Vendor Performance Reports Execute Supply Code Relationship Reports File Data discrepancy Challenges and Provide customer feedback

#### SPRS Cyber Vendor User

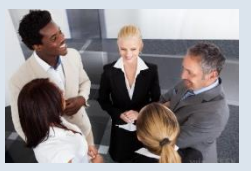

Ensuring the CAGE Hierarchy is accurate Managing NIST assessment data Provide customer feedback

#### SPRS Contractor/Vendor (Support Role)

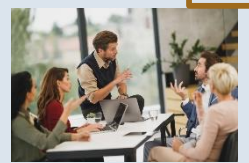

View company reports (including NIST SP 800-171 Assessments) View CAGE Hierarchy Reports Execute Supplier Risk Reports View Vendor Performance Reports Execute Supply Code Relationship Reports File Data discrepancy Challenges and Provide customer feedback VIEW, ENTER, EDIT, AND DELETE NIST SP 800-171 Basic Confidence

Assessment

#### SPRS Cyber Vendor User

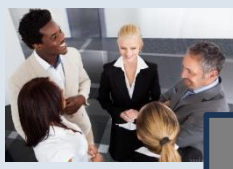

Ensuring the CAGE Hierarchy is accurate Managing NIST assessment data

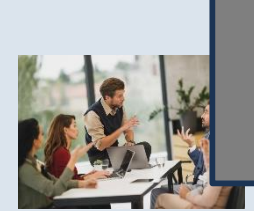

SPRS CONTRACTOR (Support Role) Assessment Information **800-171 Assessments**) SPRS Cyber Vendoris required to enter Basic

Execute Supplier Risk Reports View Vendor Performance Reports Execute Supply Code Relationship Reports File Data discrepancy Challenges and Provide customer feedback

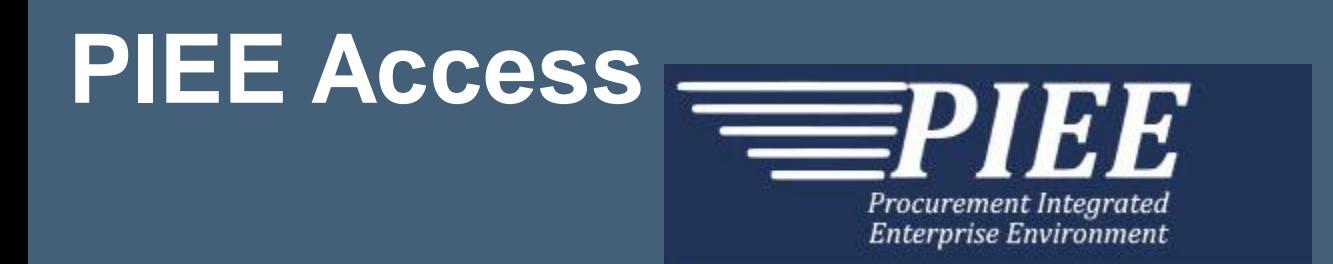

First time company account creation "Vendors - Getting Started Help": **https://piee.eb.mil/xhtml/unauth/web/homepage/vendorGettingStartedHelp.xhtml**

Step-by-step SPRS-specific PIEE Access Instructions: **https://www.sprs.csd.disa.mil/pdf/SPRS\_Access\_Instructions.pdf**

> Note: PIEE is not managed by the SPRS program office. PIEE Help Desk: 866.618.5988

### SPRS User Role Activation for CAMs

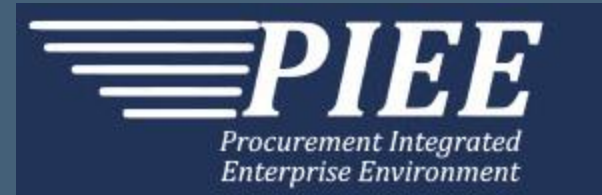

If you are the only Contractor Account Administrator (CAM), SPRS role activation must be completed by the SPRS Program Management Office (PMO) *or* PIEE (not both). or **(PIEE) disa.global.servicedesk.mbx.eb-ticket-requests@mail.mil (SPRS) WEBPTSMH.fct@navy.mil**

### SPRS Access

PIEE Registration Step 5

![](_page_14_Figure_2.jpeg)

### **SPRS Access**

PIEE Registration Step 5

![](_page_15_Figure_2.jpeg)

### **SPRS Access**

PIEE Registration Step 5

![](_page_16_Figure_2.jpeg)

### PIEE Account Creation Common Issue

#### A company must register in PIEE and assign a CAM prior to requesting user roles.

![](_page_17_Picture_18.jpeg)

Ensure your company is registered in PIEE and a CAM is assigned prior to role application.

### PIEE Account Creation Common Issue

A company must register in PIEE and assign a CAM prior to requesting user roles.

#### "Vendors - Getting Started Help"

https://piee.eb.mil/xhtml/unauth/web/homepage/vendorGettingStartedHelp.xhtml

Ensure your company is registered in PIEE and a CAM is assigned prior to role application.

**75P01** 

 $N/\Delta$ 

Delete

**SPRS Cyber Vendor** 

**Norman** SPRS

## **SPRS Application Access**

![](_page_19_Figure_1.jpeg)

#### Note to Viewers

To preserve detail and integrity screenshots have been edited for size & content

![](_page_21_Picture_4.jpeg)

![](_page_22_Picture_4.jpeg)

![](_page_23_Picture_4.jpeg)

![](_page_24_Picture_4.jpeg)

![](_page_25_Picture_4.jpeg)

![](_page_26_Picture_4.jpeg)

![](_page_27_Picture_4.jpeg)

![](_page_28_Figure_1.jpeg)

![](_page_29_Picture_4.jpeg)

![](_page_30_Picture_10.jpeg)

![](_page_31_Picture_10.jpeg)

![](_page_32_Picture_13.jpeg)

### Creating A Header

![](_page_33_Figure_1.jpeg)

### Creating A Header

![](_page_34_Figure_1.jpeg)

### Creating A Header

![](_page_35_Figure_1.jpeg)

### Header Creation Error

#### The following error message will occur if the HLO/Confidence level combination has already been created.

![](_page_36_Picture_2.jpeg)

Error:

CAGE and Confidence combination already exist. Click back link for Header View.

Exit the entry window and click the "View Details" button in the Header record for the HLO/BASIC Confidence level combination.

### Detail View

SPRS Cyber Vendor Users may enter NIST SP 800-171 Assessment details for their company

![](_page_37_Picture_13.jpeg)

Click the +Add New Assessment button to begin entering data.

### Detail View

#### SPRS Cyber Vendor Users may enter NIST SP 800-171 Assessment details for their company

![](_page_38_Picture_12.jpeg)

Click the +Add New Assessment button to begin entering data.

#### Assessment Entry Input Step 1: Enter Assessment Date

![](_page_39_Picture_7.jpeg)

#### Assessment Entry Input **Step 1: Enter Assessment Date**

![](_page_40_Picture_8.jpeg)

#### Assessment Entry Input Step 2: Enter Score

![](_page_41_Figure_1.jpeg)

#### Assessment Entry Input Step 3: Select Assessing Scope

![](_page_42_Figure_1.jpeg)

Enterprise - Entire Companys network under the CAGEs listed Enclave - Standalone under Enterprise CAGE as business unit (test enclave, hosted resources, etc.) Contract - Contract specific SSP review

#### Assessment Entry Input Step 3: Select Assessing Scope

![](_page_43_Picture_19.jpeg)

Enterprise - Entire Companys network under the CAGEs listed Enclave - Standalone under Enterprise CAGE as business unit (test enclave, hosted resources, etc.) Contract - Contract specific SSP review

#### Assessment Entry Input Step 4: Enter Plan of Action Completion Date

![](_page_44_Picture_7.jpeg)

#### Assessment Entry Input Step 5: Enter System Security Plan (SSP) Assessed

![](_page_45_Picture_7.jpeg)

#### Assessment Entry Input Step 5: Enter System Security Plan (SSP) Assessed

"The contractor must have a system secur $\mathcal{L}_{\text{at}}$ ity plan, Basic Security Requirement 3.12. 4, in place to describe each covered contr actor information system, and a plan of ac tion, Basic Security Requirement 3.12.2, i n place for each unimplemented security r equirement to describe how and when the security requirement will be met."

![](_page_46_Picture_40.jpeg)

**SMENT** 

800-171

#### Assessment Entry Input Step 6: Enter SSP Version/Revision (Not Required)

![](_page_47_Picture_7.jpeg)

#### Assessment Entry Input Step 7: Enter the SSP Date

![](_page_48_Picture_7.jpeg)

#### Assessment Entry Input Step 8: Select CAGE(s)

![](_page_49_Picture_7.jpeg)

#### Assessment Entry Input Step 8: Select CAGE(s)

![](_page_50_Picture_7.jpeg)

#### Assessment Entry Input Step 8: Select CAGE(s)

![](_page_51_Picture_7.jpeg)

### Assessment View

![](_page_52_Picture_4.jpeg)

### Assessment View

![](_page_53_Picture_4.jpeg)

### Assessment Edit

![](_page_54_Picture_16.jpeg)

### Assessment Edit

![](_page_55_Picture_4.jpeg)

### References

#### NIST Information Page:

https://www.sprs.csd.disa.mil/nistsp.htm

#### NIST Quick Entry Guide:

https://www.sprs.csd.disa.mil/pdf/NISTSP800-171QuickEntryGuide.pdf

#### NIST FAQ's:

https://www.sprs.csd.disa.mil/faqs.htm#nist

Defense Contract Management Agency (DCMA) help desk: dcma.lee.hq.mbx.dibcac-scheduling-inbox@mail.mil

#### NIST Assessment Methodology:

https://www.acq.osd.mil/asda/dpc/cp/cyber/safeguarding.html#nistSP800171

#### SSP Guide & Template:

https://csrc.nist.gov/publications/detail/sp/800-171/rev-2/final

### SPRS Contact Information

#### SPRS Website: https://www.sprs.csd.disa.mil

NSLC Help Desk (Mon-Fri 6:30am- 6:00pm ET): (207) 438-1690 DSN 684-1690 NSLC Help Desk Email: webptsmh@navy.mil

![](_page_58_Figure_0.jpeg)

# *Thank you*

for participating in the **Supplier Risk Report Tutorial**